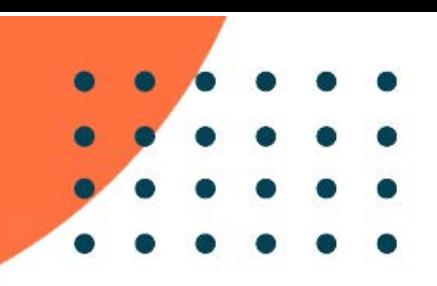

# **PANDUAN UJIAN SELEKSI ONLINE**

# **PROGRAM MICROCREDENTIAL GAME DEVELOPER**

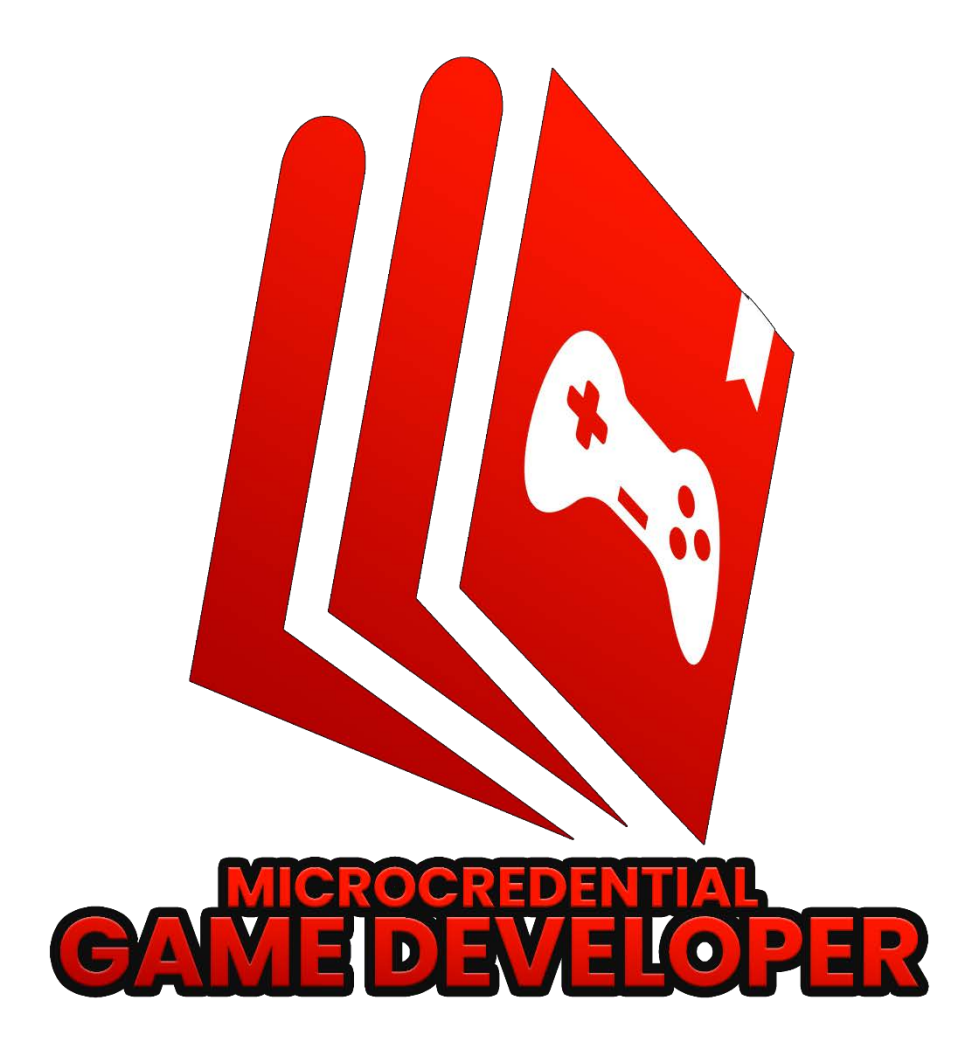

**2022**

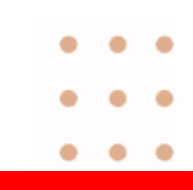

### **KATA PENGANTAR**

Salam merdeka belajar!

ICE Institute (Indonesia Cyber Education Institute) sebagai lokapasar mata kuliah dari perguruan tinggi terkemuka merupakan pusat kuliah daring di Indonesia yang menyediakan berbagai mata kuliah daring dari sejumlah perguruan tinggi negeri dan swasta terkemuka di Indonesia serta berkolaborasi dengan berbagai institusi dari dalam dan luar negeri dengan menggunakan teknologi blockchain. Melalui ICE Institute, pengguna akan dimudahkan dalam memilih kuliah daring yang tepat untuk pengembangan karir yang selaras dengan kebutuhan *job market* di era industri 4.0.

Pada tahun 2021, ICE Institute mendapat kepercayaan dari Kementerian Pendidikan, Kebudayaan, Riset, dan Teknologi (Kemendikbudristek) untuk mengembangkan Program *Microcredential Game Developer* sebagai bagian dari Program Merdeka Belajar Kampus Merdeka (MBKM) yang berkolaborasi dengan 10 (sepuluh) perguruan tinggi terkemuka dalam negeri yang memiliki program studi di bidang *game ecosystem* yaitu Universitas Pelita Harapan (UPH), Universitas Terbuka (UT), Institut Teknologi Bandung (ITB), Institut Teknologi Sepuluh November (ITS), Universitas AMIKOM, Universitas Telkom (Tel-U), Universitas Indonesia (UI), Universitas Pradita, Universitas BINUS, dan Universitas Gadjah Mada (UGM) serta berkolaborasi dengan asosiasi dan profesional yang bergerak di *bidang game development* seperti Asosiasi Game Indonesia (AGI), Kedaireka, dan Google.

Program *microcredential game developer* (PMGD) ini diharapkan dapat membangkitkan semangat para mahasiswa Indonesia untuk dapat menimba ilmu khususnya di bidang *game development*, mengembangkan dan melahirkan produk game secara kolaboratif yang akan mewarnai arena perkembangan game *development industry* secara langsung.

Salam,

Direktur ICE Institute

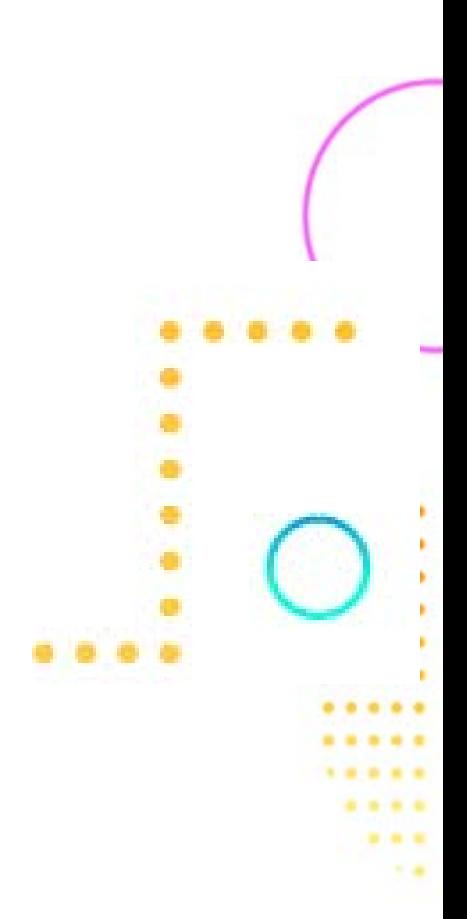

## **DAFTAR ISI**

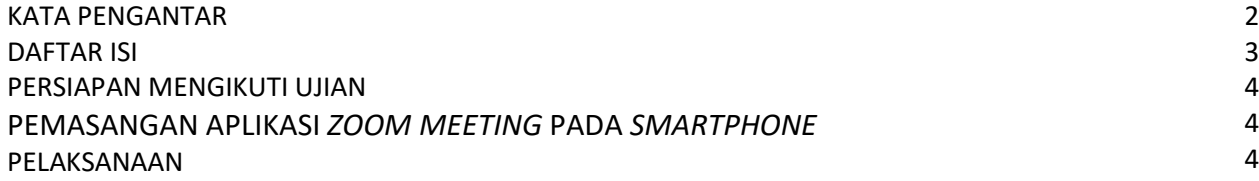

# **Persiapan Mengikuti Ujian**

Sebelum ujian dilakukan, peserta ujian harus melakukan persiapan sebagai berikut:

a. Kartu tanda mahasiswa (KTM)

Peserta ujian harus memiliki kartu tanda mahasiswa yang diterbitkan oleh perguruan tinggi asal.

b. Kartu Tanda Pengenal (KTP)

Selain memiliki KTM, peserta ujian juga harus menyiapkan kartu tanda pengenal (KTP).

c. Laptop atau komputer

Laptop atau Komputer yang digunakan harus terhubung dengan jaringan internet yang stabil dan baik.

*d. Smartphone*

*Smartphone* harus telah terpasang aplikasi **Zoom Meeting** yang akan menjadi penghubung peserta ujian dengan pengawas ujian. Selain itu, peserta ujian harus telah tergabung ke dalam grup WhatsApp sehingga memudahkan peserta dalam pelaksanaan.

## **Pemasangan Aplikasi Zoom Meeting pada** *Smartphone*

Berikut Langkah pemasangan aplikasi *Zoom Meeting* pada *Smartphone.*

- **a.** Buka aplikasi Play Store (Android) atau App Store (Apple IOS) pada *Smartphone*.
- **b.** Kemudian ketik kata kunci '**Zoom Meeting'** pada kolom pencarian lalu tekan enter
- **c.** Selanjutnya tekan *install*.

### **Pelaksanaan**

1. **Ujian seleksi tahap 1** dilaksanakan pada tanggal dan jam sebagai berikut :

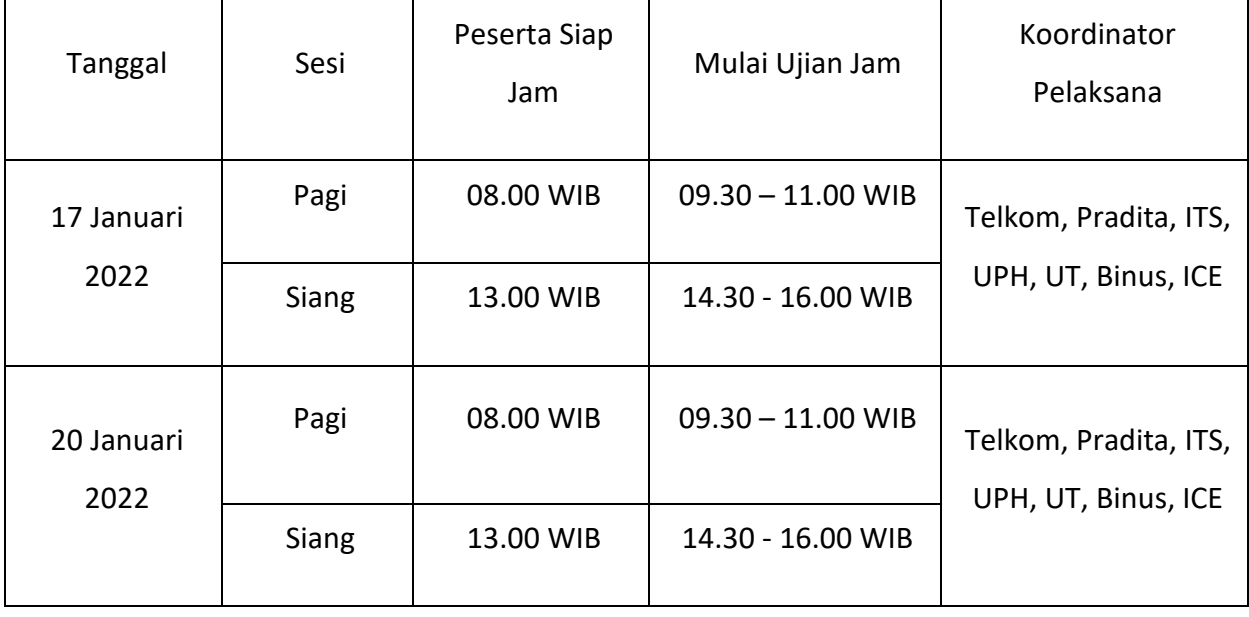

2. Setiap peserta diperkenankan ikut ujian sebanyak **2 kali.** Jika Anda merasa ingin mencoba lagi untuk ujian seleksi dengan peminatan berbeda atau belum lulus seleksi ditahap pertama, maka dipersilahkan mengikuti **ujian tahap kedua** ditanggal :

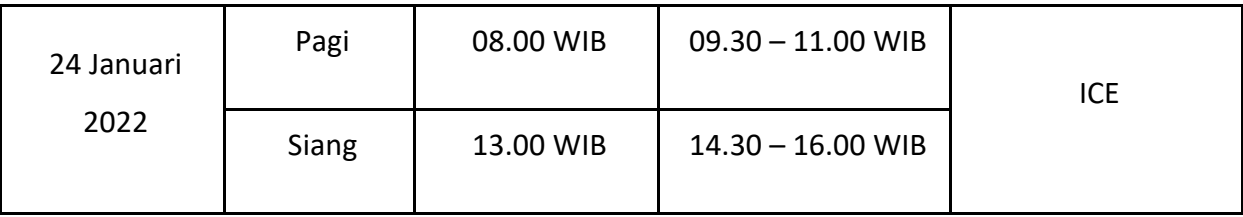

3. Bergabung ke dalam *Zoom Meeting* dengan mengklik tautan yang diberikan oleh panitia 90 menit sebelum ujian dimulai.

Langkah-langkah bergabung ke dalam *Zoom Meeting* sebagai berikut.

- a. *Join the conversation* dengan mengklik tautan yang diberikan di dalam grup WhatsApps.
- b. Klik *Join* untuk memulai bergabung
- *c.* Aktifkan fitur video pada posisi *on*
- *d.* Klik *Join Now* untuk memulai bergabung ke dalam group *meeting*
- *e.* Arahkan kamera pada layar laptop atau komputer pada saat ujian berlangsung.
- 4. Peserta akan melaksanakan ujian didalam *Breakout Room* pada *Zoom Meeting*
- 5. Peserta harus memperlihatkan KTM dan KTP pada Pengawas ujian sebelum ujian dimulai, dan *close-up* wajah (tanpa masker) untuk diklarifikasi oleh Pengawas, seperti yang terlihat pada Gambar 1 berikut.

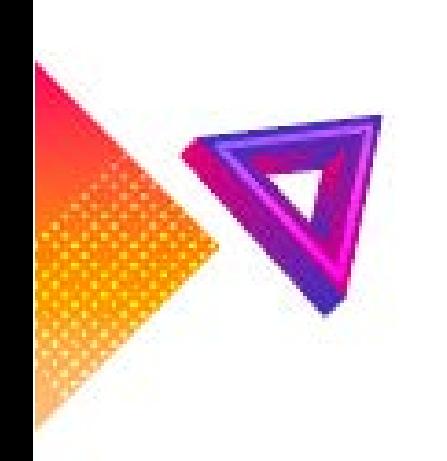

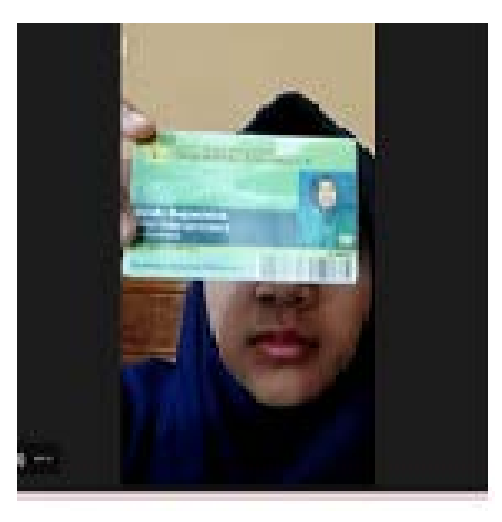

**Gambar 1. Close Up wajah dan memperlihatkan KTM dan KTP**

Setelah menunjukkan identitas diri, peserta diwajibkan menunjukkan keadaan sekitar ruang ujian/tempat pelaksanaan ujian berada dengan mengarahkan kamera video ke sekeliling luas jangkauan 360 derajat. Letakkan kamera di samping peserta sehingga tampak layar monitor Laptop/PC sehingga proses ujian terpantau seperti terlihat pada Gambar 2 berikut.

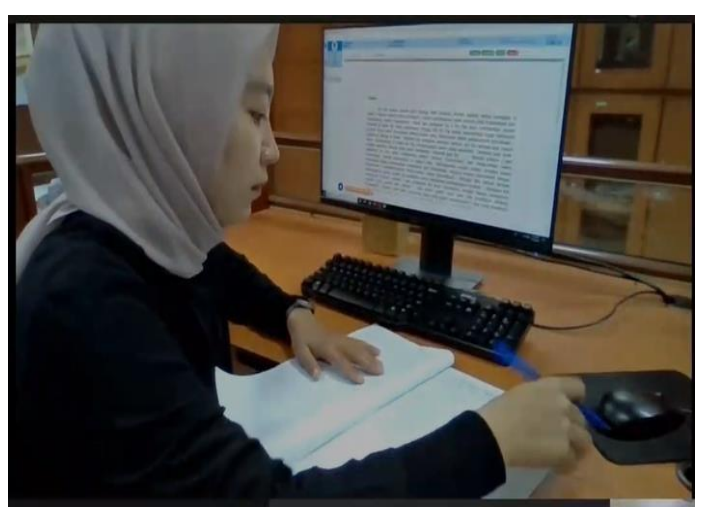

**Gambar 2. Tampak Layar monitor Laptop/PC dari zoom** 

6. Masuk kehalaman ICE Institute melalui [www.icei.ac.id,](http://www.icei.ac.id/) lalu tekan tombol **Masuk** untuk *login*, seperti yang terlihat pada Gambar 3 di bawah ini.

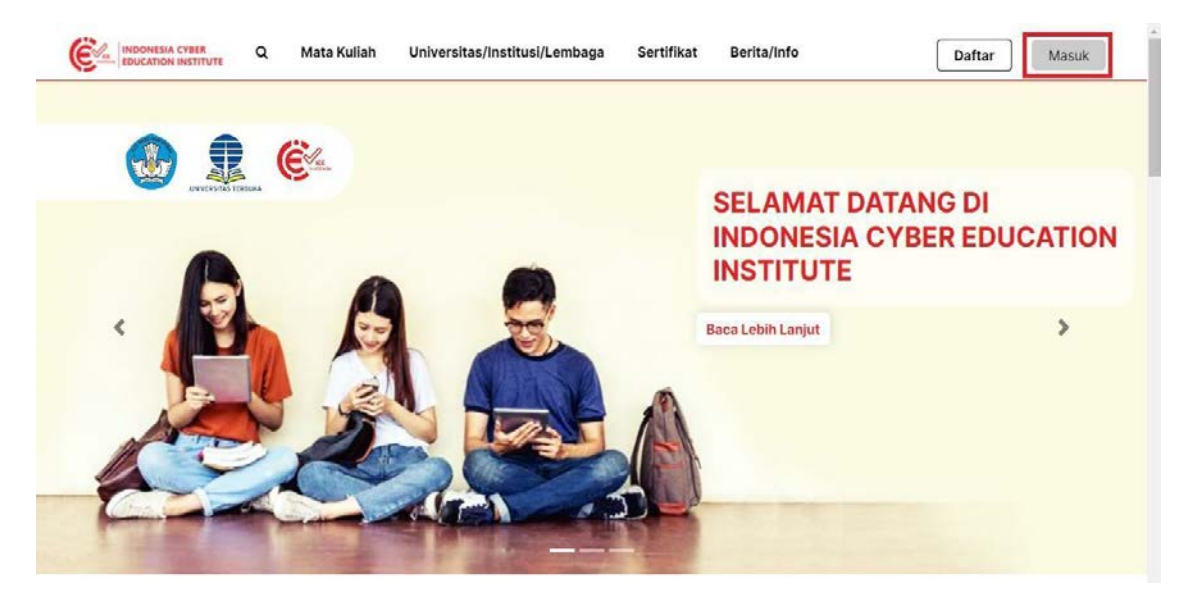

**Gambar 3. Halaman Utama www.icei.ac.id**

7. Memasukkan *Email* dan *Password* akun ICE Institute yang telah didaftarkan, seperti yang terlihat pada Gambar 4 berikut.

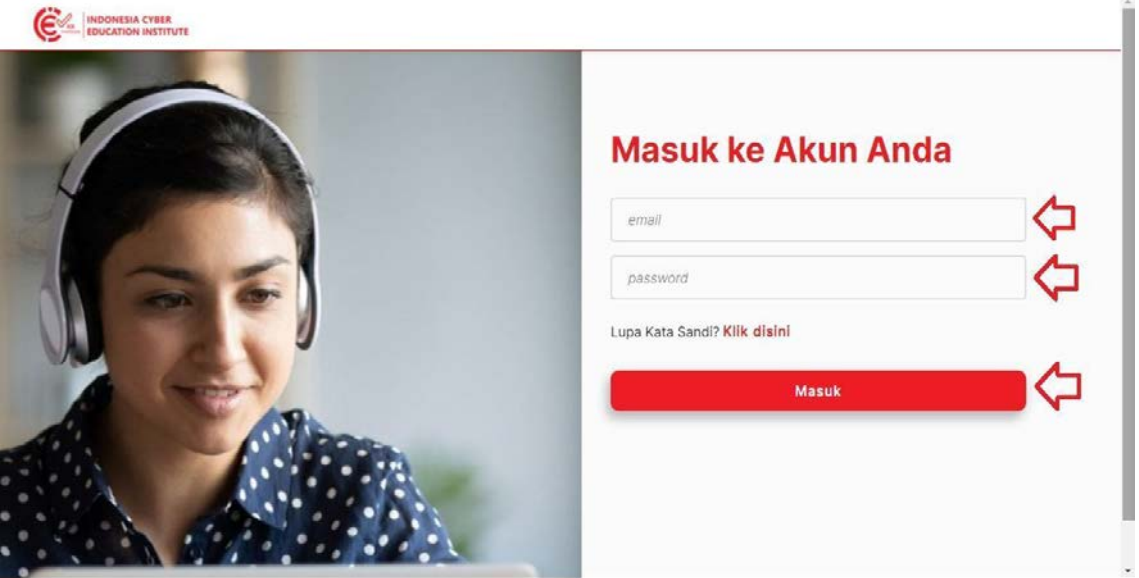

**Gambar 4. Halaman Login ICE Institute**

8. Pilihan Peminatan

Peserta dapat memilih dua dari lima Peminatan PMGD, diantaranya: (1) **Game Artist, (2) Game Designer, (3) Educational Game Developer, (4) Game Programer, atau (5) Game Project Management.**

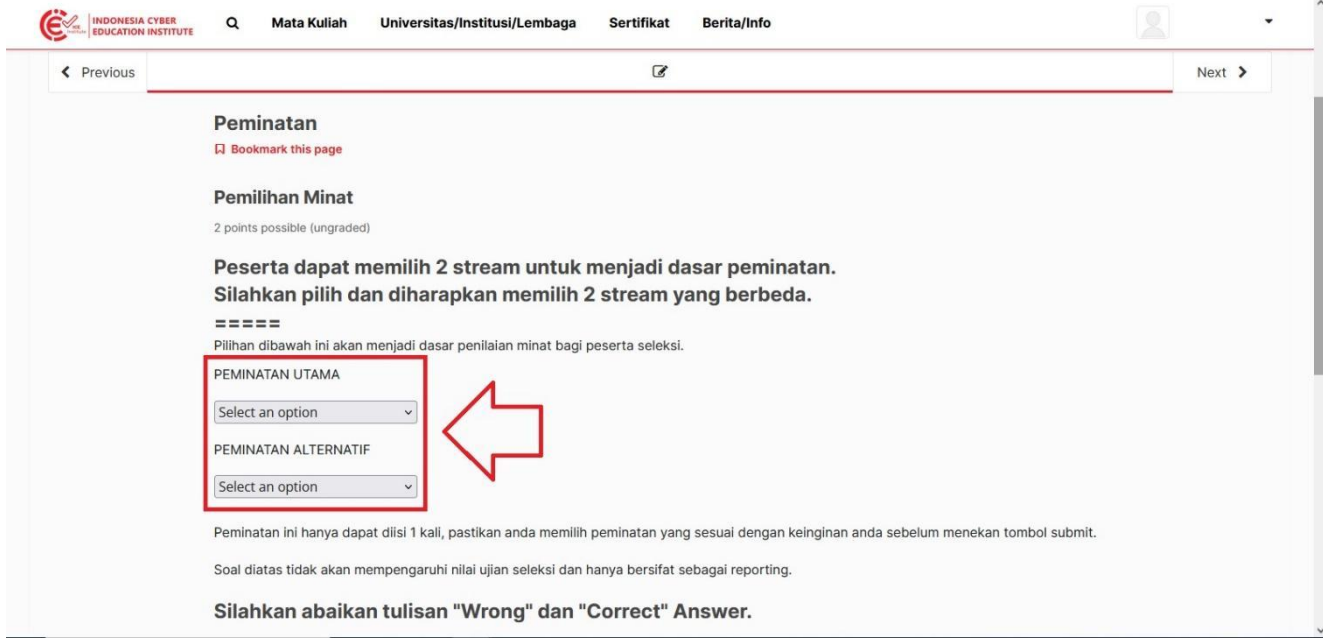

**Gambar 5. Pilihan Peminatan Stream**

### 9. Klik *View Course*

Setelah berhasil login, peserta akan melihat *Course Seleksi Game Developer*, kemudian klik *View Course* untuk membuka *Course,* seperti yang terlihat pada Gambar 6 berikut.

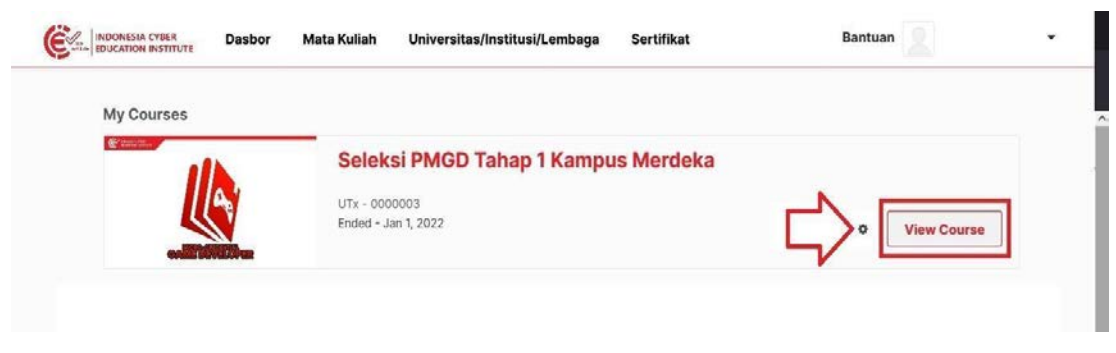

#### **Gambar 6. Tampilan Utama Dashboard**

10. Memahami Tata Cara Pengisian Soal

Setelah masuk kedalam Course, peserta akan melihat *section* **"Pendahuluan"**. Kemudian tekan *Section* **"Pendahuluan" atau "Tata Cara Pengisian Soal"** untuk membaca panduan sebelum memulai tes atau, seperti yang terlihat pada Gambar 7 di bawah ini.

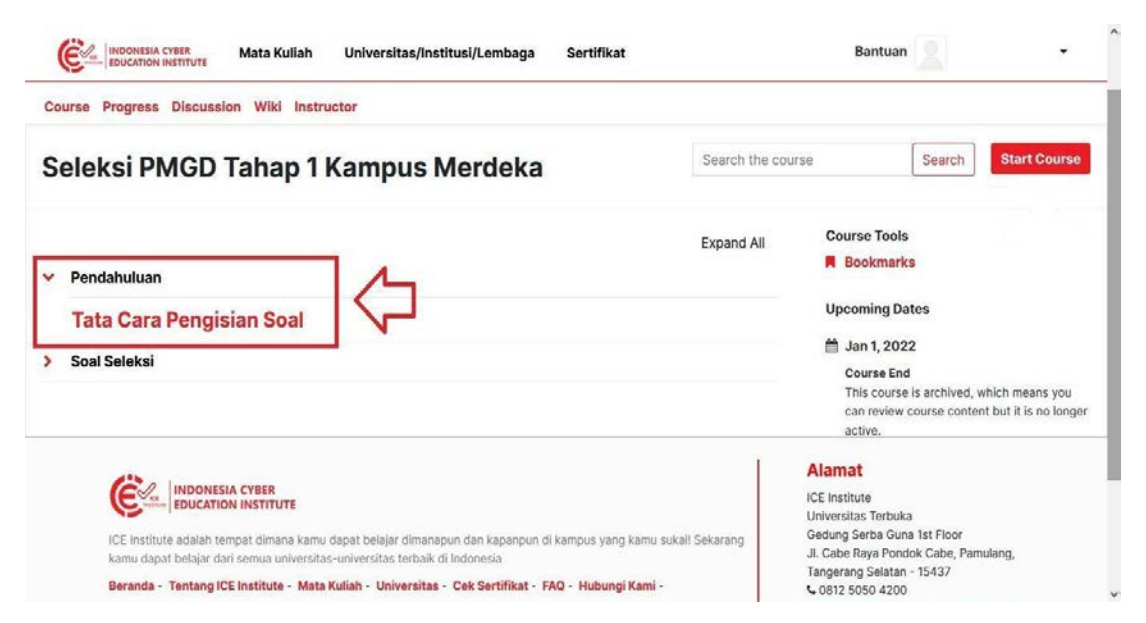

**Gambar 7. Tampilan Utama Halaman Course**

Peserta harus membaca dan memahami tata cara pengisian soal karena panduan ini dibuat untuk membantu dalam mengikuti seleksi semaksimal mungkin. Setelah membaca, peserta dapat

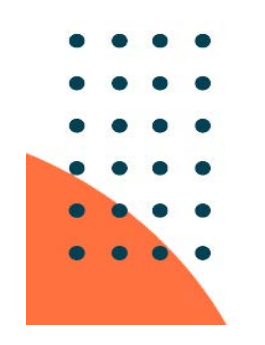

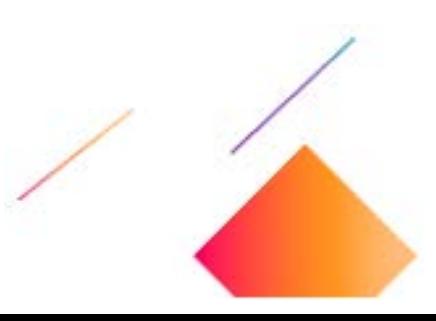

menekan tombol **Next** untuk mulai mengerjakan soal tes seleksi, seperti terlihat pada Gambar 8

#### di bawah ini.

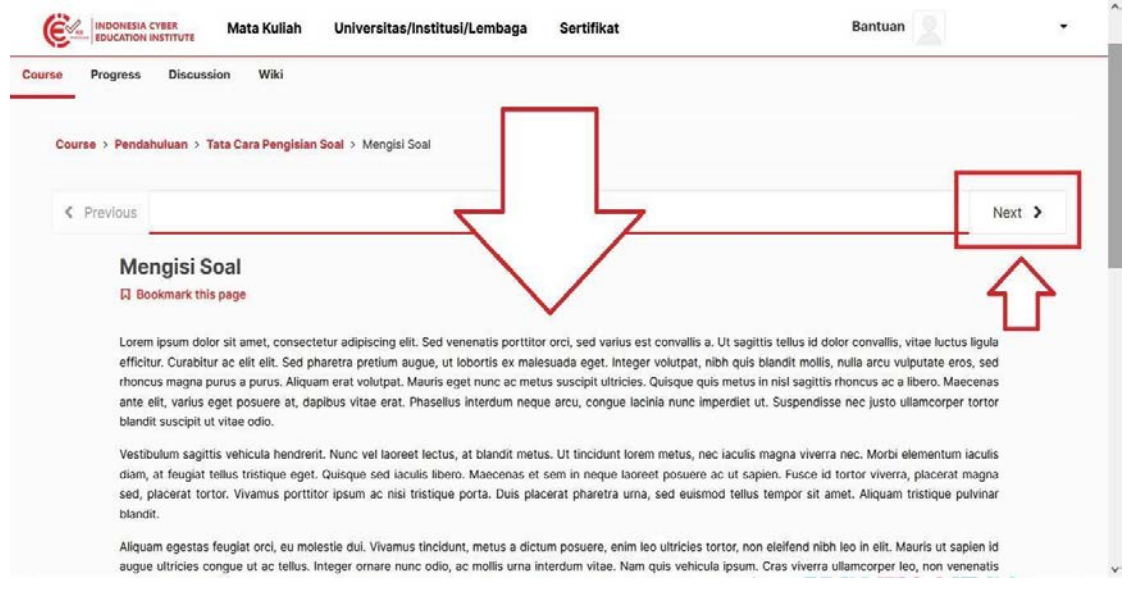

**Gambar 8. Tampilan Panduan Tata Cara Mengisi Soal**

**Catatan:** Soal tes hanya dapat dilihat pada waktu tes yang telah ditetapkan. Jika pada saat waktu tes dimulai dan peserta tidak dapat masuk/ melihat soal tes, maka peserta dapat me-*refresh* halaman tes seleksi.

11. Melakukan simulasi ujian pada sistem ICE Institute.

Peserta diminta melakukan simulasi ujian terlebih dahulu sebelum melakukan ujian

dengan mengklik "Uji Coba Soal Seleksi" seperti yang terlihat pada gambar 9 berikut.

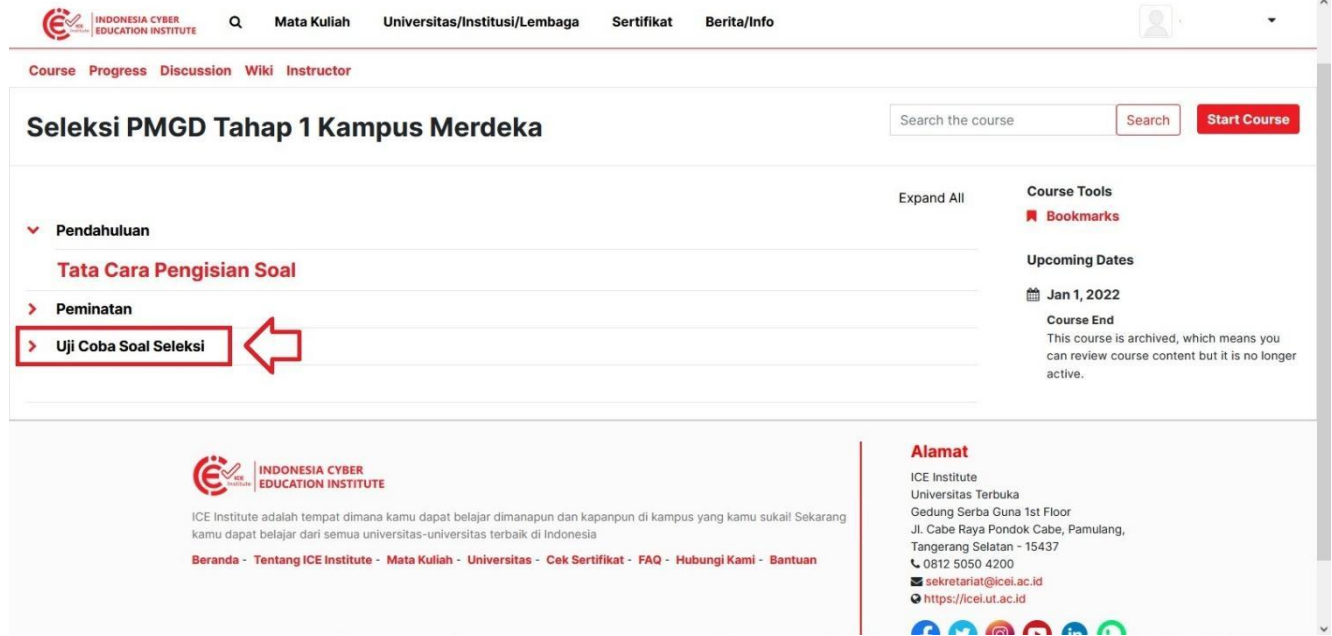

**Gambar 9.** *Section* **Uji Coba Untuk Simulasi Ujian**

### 12. Jumlah Soal

Terdapat sebanyak total 50 soal tes yang terbagi menjadi 5 bagian yang akan menjadi dasar penilaian peminatan, seperti yang terlihat pada Gambar 10 berikut.

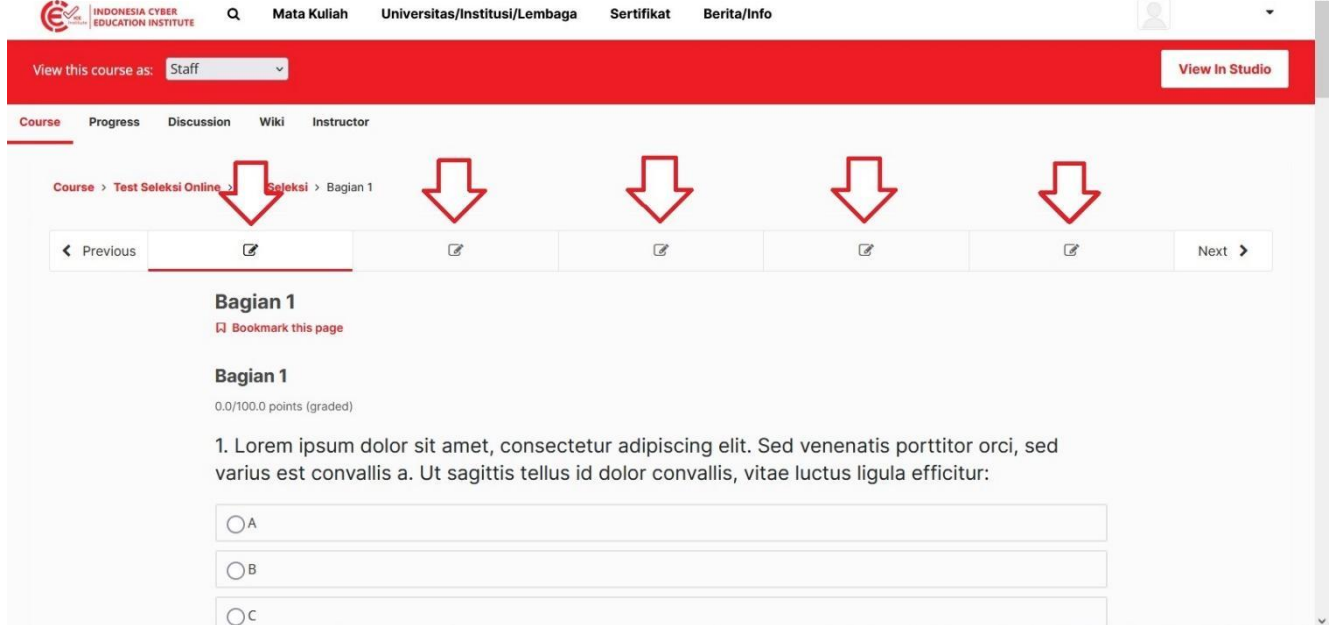

#### **Gambar 10. Tampilan Utama Soal Tes**

### 13. Jenis Soal

Soal tes berupa pilihan ganda, yakni dengan memilih satu (1) jawaban yang benar di antara empat (4) pilihan jawaban yang tersedia, seperti yang terlihat pada Gambar 11 di bawah ini.

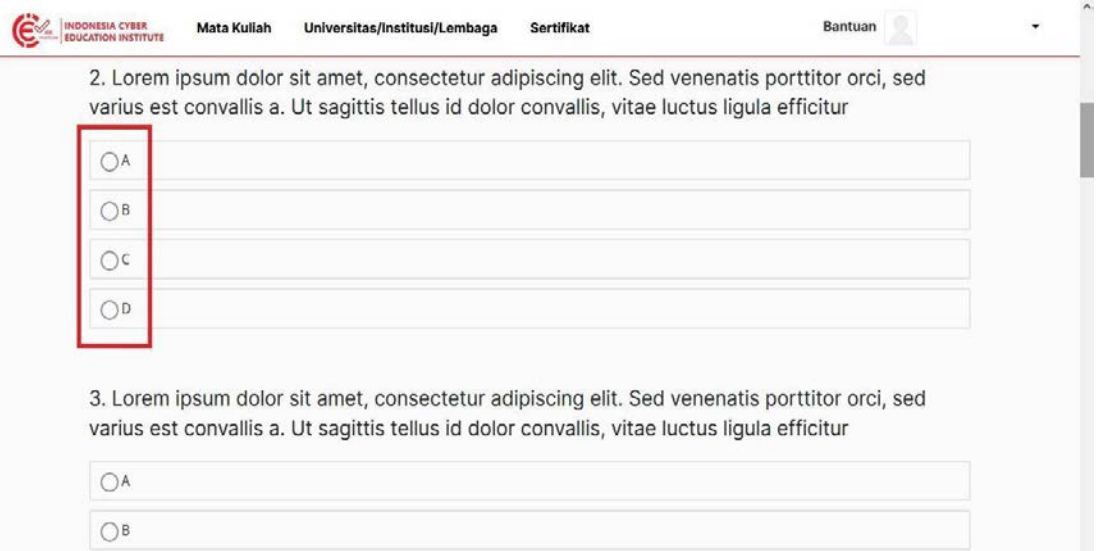

**Gambar 11. Contoh Soal Tes**

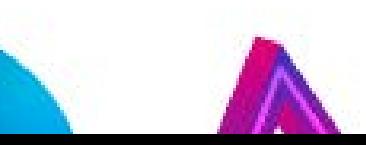

#### 14. Penyelesaian

 $- - -$ . . . .

 $\bullet$  $\bullet$ 

Peserta harus memastikan kembali jawaban telah benar sebelum menekan tombol *submit*. Jika telah selesai dan sudah yakin dengan jawaban yang telah dipilih maka tombol *submit* akan menyala seperti pada Gambar 12, kemudian peserta dapat menekan tombol *submit* untuk memasukan jawaban dan dapat melanjutkan ke bagian soal selanjutnya

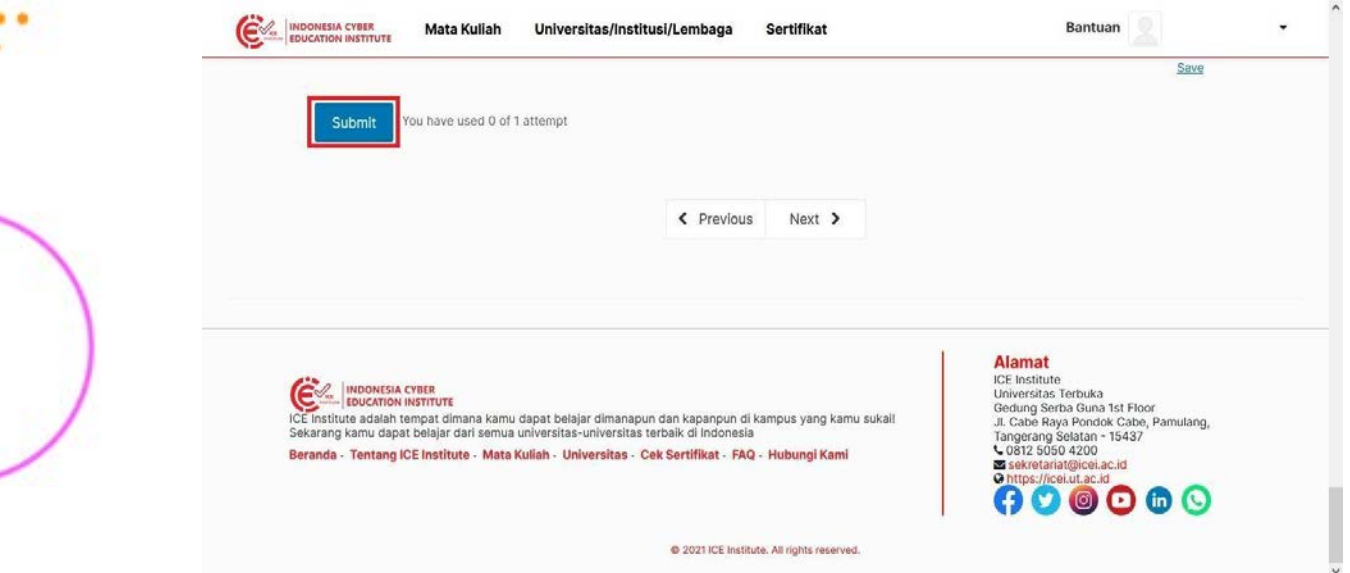

**Gambar 12. Tombol Submit Aktif**

Catatan: **Peserta harus menjawab semua pertanyaan.** Setelah selesai menjawab semua soal, apabila ada pertanyaan yang tertinggal atau belum diselesaikan oleh peserta maka tombol *submit* tidak menyala dan tidak bisa ditekan, seperti yang terlihat pada Gambar 13 berikut.

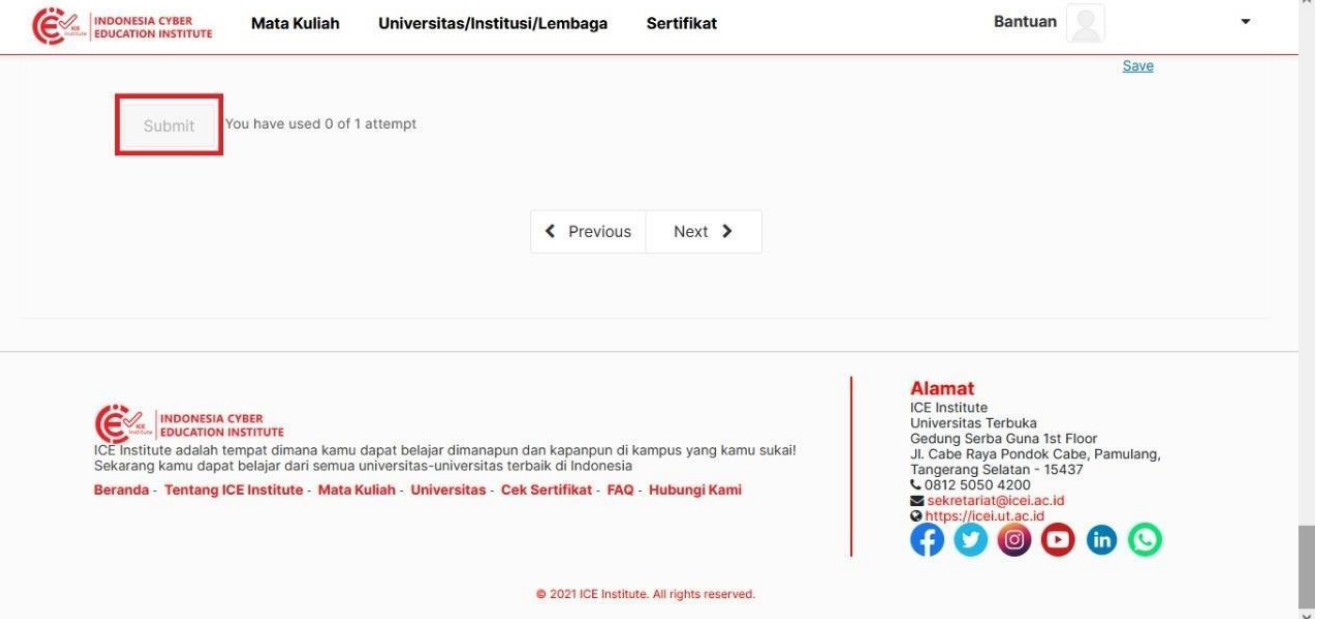

**Gambar 13. Tombol Submit Tidak Aktif**

#### 15. Melanjutkan ke bagian Soal Tes Lainnya

Untuk melanjutkan kebagian soal tes lain, peserta dapat menekan salah satu dari lima (5) tombol yang tersedia di bagian atas atau menekan tombol *Next* untuk langsung menuju kebagian soal selanjutnya, seperti yang terlihat pada Gambar 14 berikut.

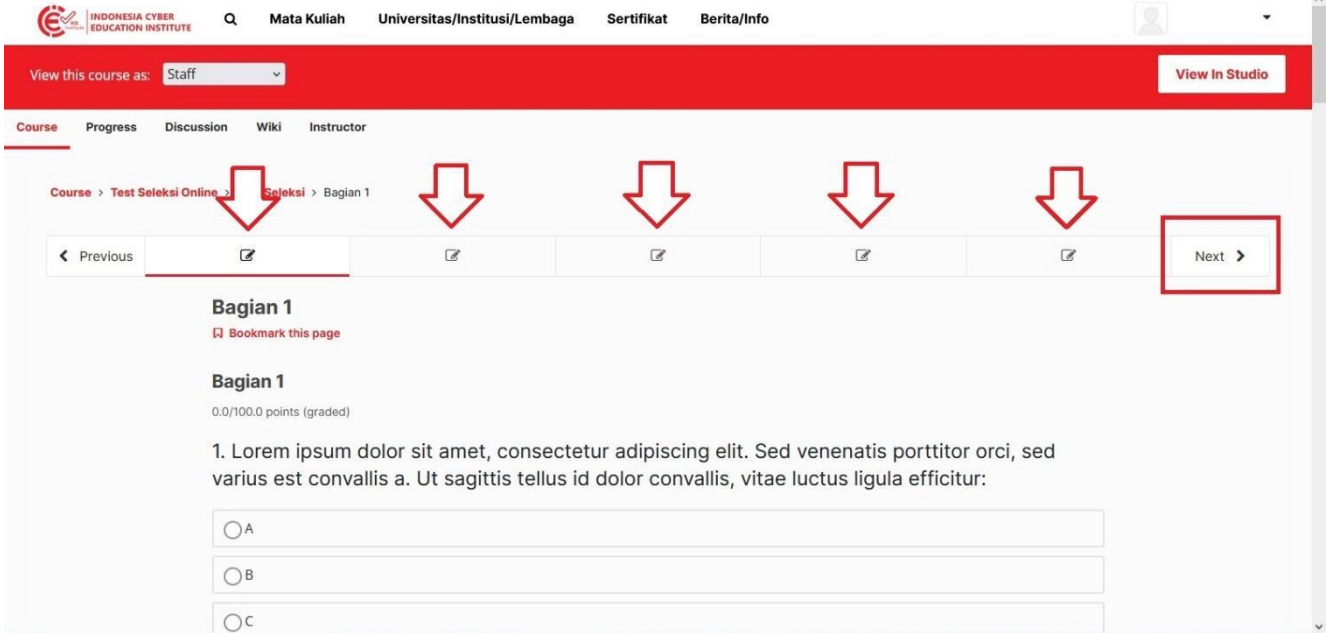

**Gambar 14. Tombol Untuk Melanjutkan Atau Melihat Bagian Soal Tes Lainnya**

#### 16. Hasil Akhir

Jika sudah selesai mengerjakan (5 bagian soal tes), peserta dapat melihat hasil akhir tes

seleksi pada tab *Progress,* seperti terlihat pada Gambar 15 berikut.

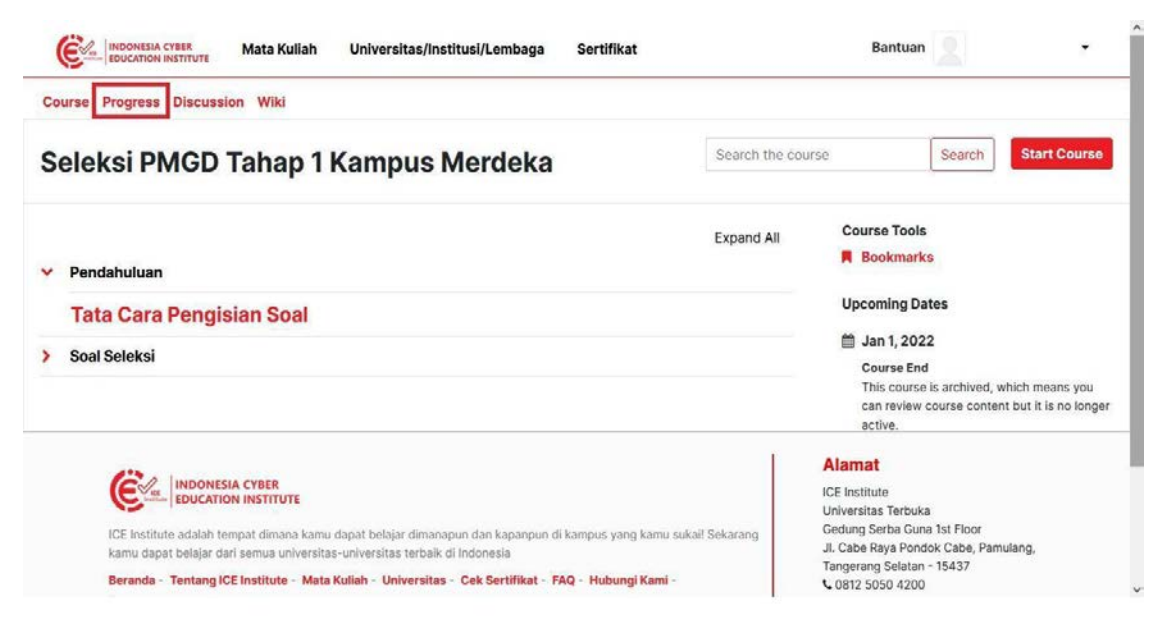

**Gambar 15. Tombol Tab Progress Untuk Melihat Hasil Tes**

 $\sim$ ٠ ٠ ٠  $\ddot{}$ 

٠  $\sim$  $\sim$  $\sim$ 

::::::::

 $-0.0$ 

. ٠

Pada halaman *progress* ini peserta dapat melihat total nilai secara keseluruhan maupun perbagian atau per-*Stream*. Peserta juga dapat melihat apakah nilai akhir telah melewati *passing grade* dari tes seleksi. Jika ada nilai yang masih nol (0), maka ada kemungkinan peserta belum mengisi bagian soal tes tersebut atau belum menekan tombol *submit* pada bagian soal tes tersebut. Berikut adalah tampilan halaman *progress* (Gambar 16).

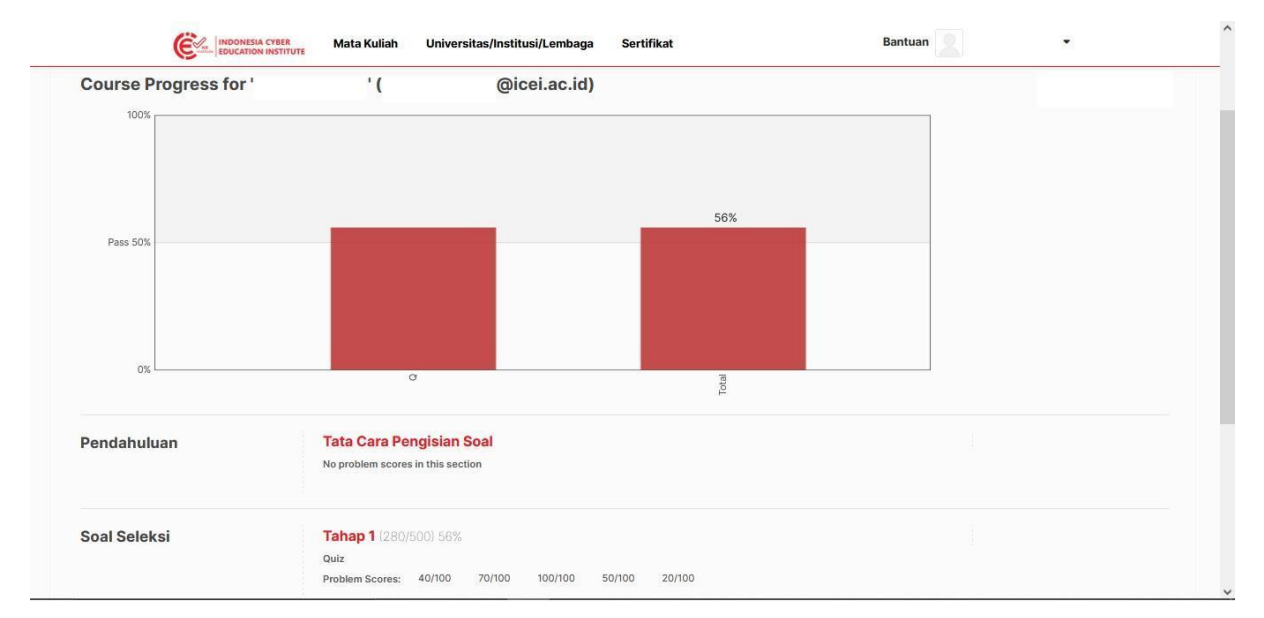

**Gambar 16. Tampilan Halaman Progress**

17. Tindak Lanjut

Peserta dipersilahkan menunggu pengumuman dari panitia tentang hasil seleksi yang akan menentukan keikutsertaan dalam PMGD. Pengumuman akan diberikan secara individual melalui WhatsApp.

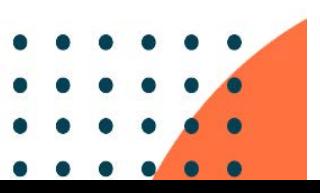

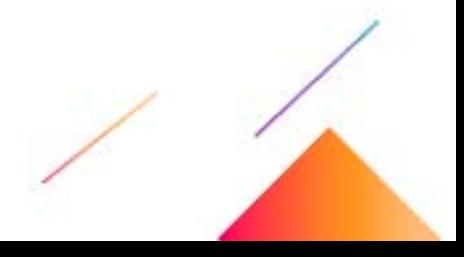